## **בניית אתר אישי ב- Sites Google**

.1 יש להקליד את הכתובת הבאה בדפדפן:

[http://gmail.com](http://gmail.com/)

- .2 במידה וזו הפעם הראשונה שמתחברים לשירות, יש ללחוץ על כפתור
	- .3 להזין שם משתמש וסיסמא בתצורה הבאה: [username@mail.sapir.ac.il](mailto:username@mail.sapir.ac.il) סיסמא (הסיסמא שמשמשת אתכם לכניסה לשירותי המידע בספיר)
		- .4 במסך הבא שיתקבל:

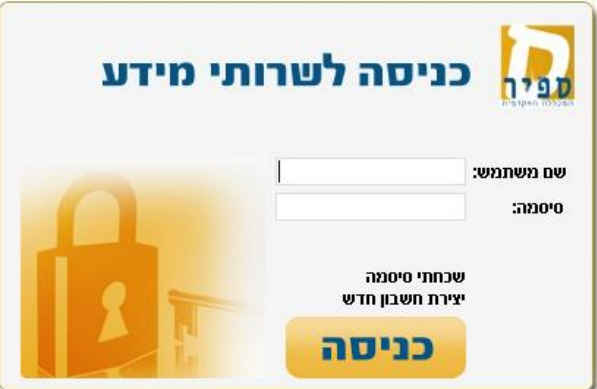

יש להזין שם משתמש (שם משתמש בלבד, ללא הסיומת amail.sapir.ac.il@ וסיסמא (הסיסמא שמשמשת אתכם לכניסה לשירותי המידע בספיר).

.5 יש ללחוץ על הסמליל המוקף באדום ומסומן **1** ולאחר מכן לבחור ב – Sites( מסומן ב – **2**(

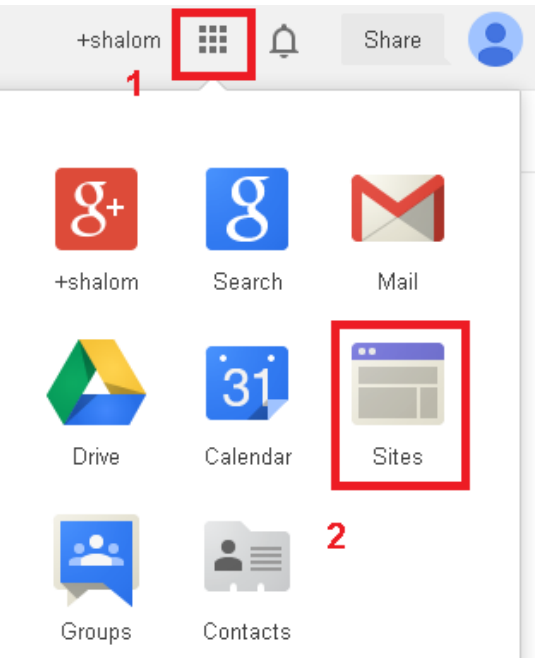

.6 לפני תחילת העבודה יש לוודא כי שפת ברירת המחדל היא עברית:

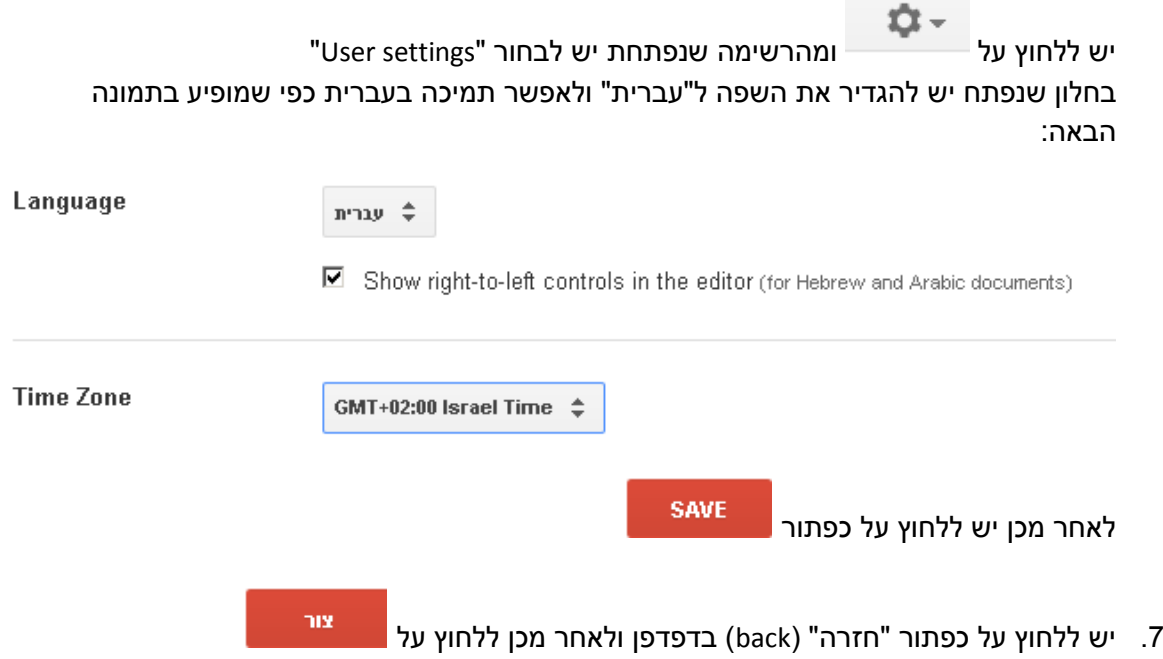

.8 לפני שמתחילים בבניית האתר, חשוב להכיר מעט את המבנה של אתר אינטרנט ודפי אינטרנט.

במהלך בנייה או עדכון של אתר אינטרנט אנו עובדים במצב "עריכה". כאשר אנו צופים באתרים שונים, כגון גוגל או האתר שלנו, אנו במצב "צפייה". אתר אינטרנט בנוי מ- "דפים", כפי שניתן לראות באיור הבא.

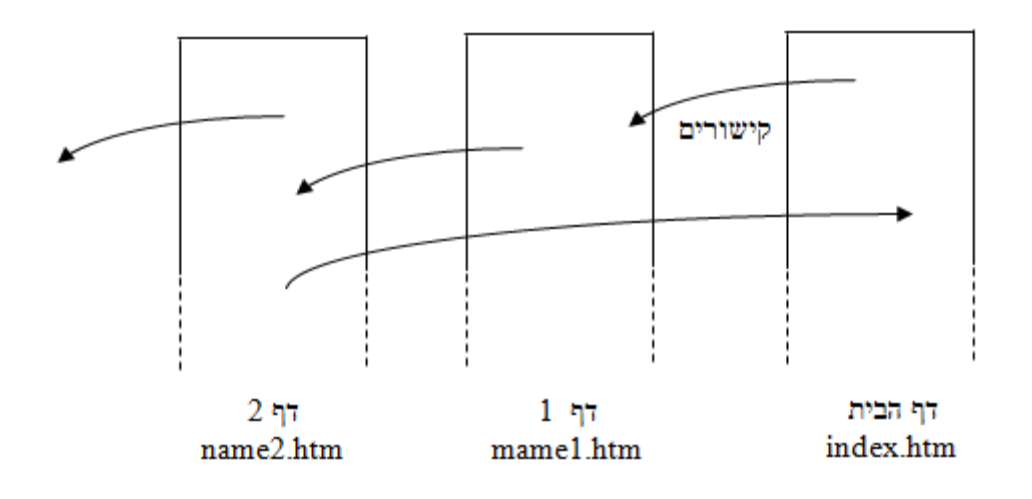

.9 בשלב זה יש לבחור את תבנית האתר ואת שמו. ניתן לבחור תבנית ריקה או בתבנית קיימת:

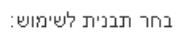

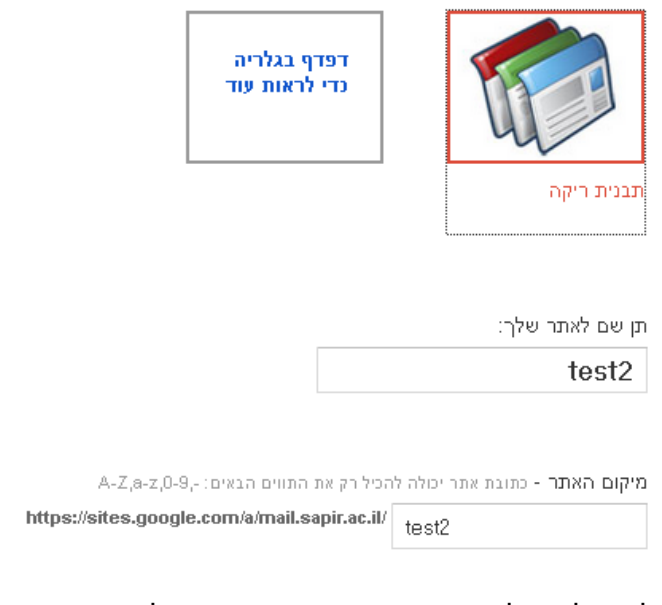

יש לשים לב כי לעיתים השם שבחרנו תפוס ויש לבחור בשם אחר. כמו כן, ניתן לבחור עיצובים שונים ע"י בחירה ברשימה הנגללת שתחת "עיצוב".

> $\mathbf{u} \mathbf{x}$ לאחר מכן, יש ללחוץ על <mark>-</mark>

- .11 את בניית האתר יש לבצע עפ"י התוכן והעיצוב הנדרשים לכם.
	- .11 [הנחיות למיקום האתר](https://support.google.com/sites/answer/98081?hl=en)
- 12. האתר נשמר תחת הדומיין של ספיר. <u>הסבר לגבי כתובת האתר</u>.